## ChatGPTを使って一度にまとめて英文添削する方法

2023年12月現在 小林良裕

以下では自分が、ChatGPTとエクセル (あるいは google sheet) を用いて、1クラス分程度の自由英 作(英語ディベートの立論スピーチ等)を添削し、結果をプリントアウトしている方法を説明します。

\*毎日 ChatGPT関連の新しいサービスが増えて、また更新されています。ここにまとめた内容を手掛 かりに、興味があればいろいろご自身で調べてみて下さい(自分も生成AIの「専門家」ではなく、ただ の利用者の1人として手探りでいろいろ試しています)。

ChatGPTを使って、自分が生徒から英作文を集め、添削・返却している方法は、以下の6つの手順を組 み合わせたものです。それぞれの手順について詳細は、google 検索などで調べてみて下さい。

■手順 1 Chat GPT のAPIキーを取得する

- ・APIは、Application Programming Interfaceの略、直訳すると「アプリケーションを連携する仕組 み」です。ChatGPTの機能を他のアプリケーションソフトで使うときに、そのAPIキーが必要になり ます(利用者個々に発行されるパスワードのようなものです)。翻訳サービスの Deep Lでも、エク セル上でDeep Lを組み込んで利用するときには、Deep Lの専用ページからこのAPIキーというもの を取得する必要があります。
- ・APIキーは、ネット上で流出させると、知らない人に色々使われて料金が発生する可能性があるの で、管理には注意が必要です。
- ・必要となる ChatGPTのAPIキーは、ChatGPT公式のサイト上で使う場合に必要なID・パスワードと は別です。取得には、クレジットカードの登録が必要です。自分は毎月1000件~2000件程度、 ChatGPTのAPIを使っていますが、だいたい請求は5ドル~10ドル程度です。毎月の使用量・額の上 限があらかじめ定められており、APIが流出したという自体になっても、とんでもない額が請求され ることは防げるようになっています。どのバージョンのChatGPTを使うかで料金が変わります。
- ・詳細は、「ChatGPT API」で検索すると、登録の方法など説明している日本語サイトも見つかると 思います。

■手順2 ExcelかGoogle Sheet 上でChatGPTを使えるようにするアドイン・拡張機能を有効にする。

・エクセルまたは、Google Sheet上で、ChatGPTの機能を関数として使用するための拡張機能を追加 します。エクセルでは、画面上のメニューの一覧(リボン)の、「アドイン」ボタンを押すと、 Microsoft以外の会社が作成して公開されている拡張機能のサービスが検索できます。

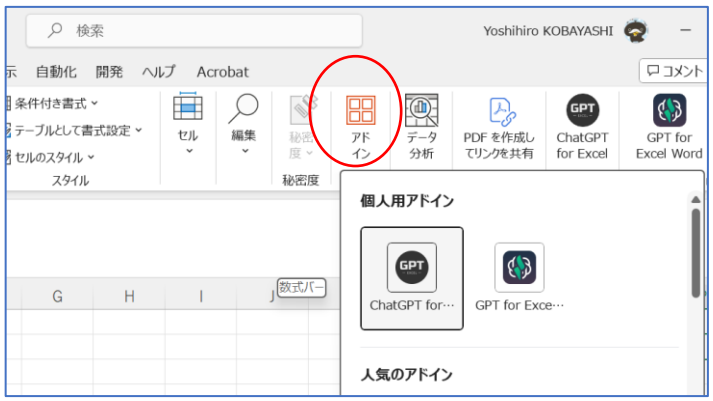

・Google Sheetでは「拡張機能」のボタンから「アドオン」に進むと拡張機能の追加が出来ます。

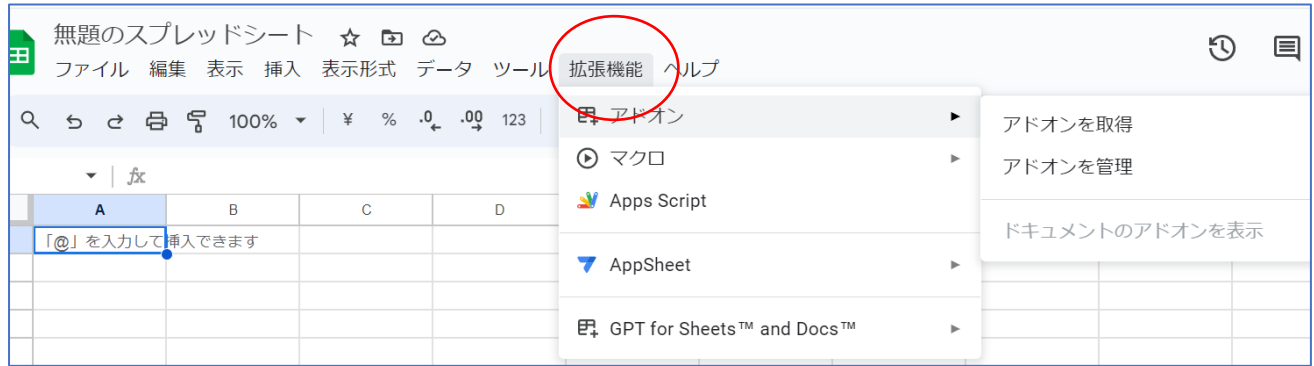

・エクセル上、またはGoogle Sheet上で ChatGPTを関数として使えるようにする拡張機能は、様々 にあります。例えば自分が使っている、使っていたものは以下のものです(上の「アドイン」「拡 張機能」の内部で検索するとすぐ見つかると思います)。以前はgoogle sheet用のものを使ってい ましたが、今は Excel用のものを使っています。

 [例] google sheet 用: GPT for Sheets and Docs [20秒以内にchatGPTから応答がないとエラーに]

excel用: ChatGPT for Excel

[応答がなくてbusy表示になっても、放っておけば自動でリトライ]

- ・自分は、とりあえず利用できているので上のサービスを利用していますが、ひょっとしたらこれら より良いものがあるかもしれません。Google sheet 用のものは比較的早くに公開されていたため 利用していましたが、20秒以内に ChatGPTからデータが戻ってこないとエラーになり(北米の人 が使っている時間帯だとサーバーが重くなってタイムアウトしてしまうことがよくありました)、 その対応が面倒でした。そのため、タイムアウトしても自動でリトライしてくれる、excel用のも のを代わりに使い始めました。サーバーが重くても、10分ぐらい放置しておけば大抵処理が終わっ ています。
- ・上の拡張機能は、ChatGPT自体のアップデートに合わせてなど、頻繁に更新を求められます。サー ビスによっては、課金が求められることもあります(課金しなくてもある程度使えます)。
- ・それらのChatGPTと連携する拡張機能を有効にする際に、手順1で入手した ChatGPTのAPIを入力 するよう求められます。エクセルファイル、または google sheetのファイルに、このAPIが埋め込 まれることになるため(自分の理解ではそのはず)、有効にしたファイルを他の人に渡すのはやめ た方が良いです。(ChatGPTの API自体は、同社のサイトにて必要になればすぐに再発行、また停 止が出来ます)

■手順3 ExcelかGoogle Sheet 上で関数を記述する

・それぞれの拡張機能で追加された chatGPTを使う関数を、それぞれの拡張機能で指示されている構 文で関数を作成します。また、ChatGPTに与えるプロンプトを作成します。

## **[例] GPT for Excelの関数**

## **AI.ASK(prompt, [value],[temperature], [maxTokens], [model])** ⇒ **value は prompt の後に任意で加えられる文字列**

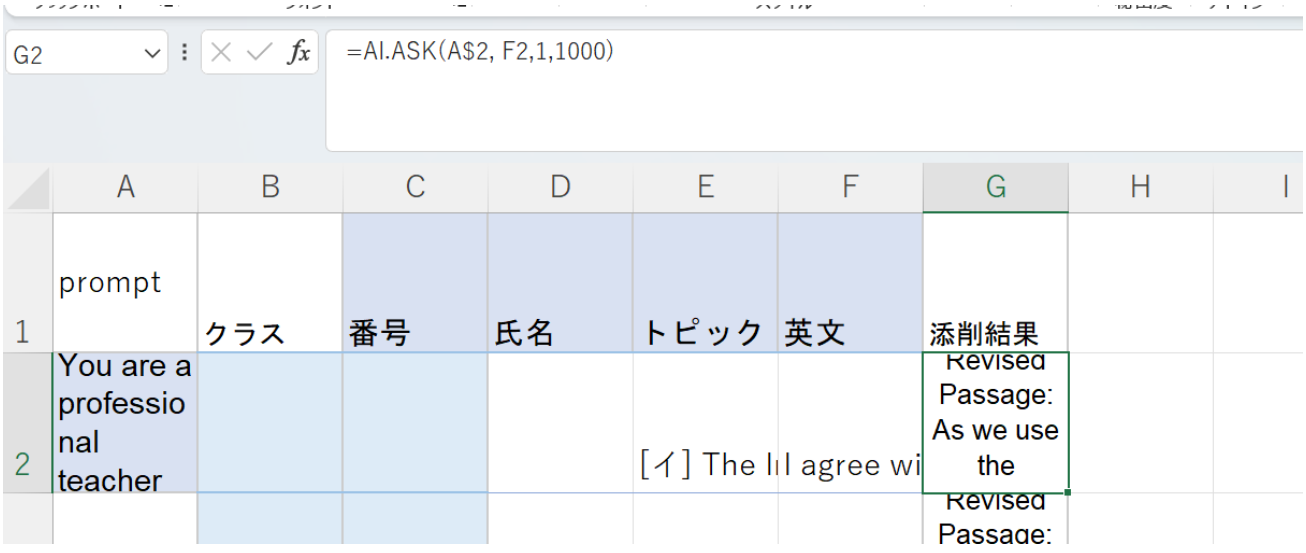

・上のエクセルの例では、promptのところに絶対参照として、A\$2 のセルを指定しています。A2の セルにはプロンプトを入れます。[value]として、生徒の書いた英文を入れたセル(ここではF2)を指 定します。

・Temperature, maxTokensのパラメーター自体が何かについては ChatGPT自体の説明を検索して 探してください。Modelは、ここで指定しなくても、拡張機能自体で一括して指定できるのでここで は入力していません。

・上の例では、G2のセルをドラッグして下にコピーしていけば、それぞれとなりのセルの英文を添削 して結果を表示するセルが複製できます。

・上の例のプロンプトは以下のものです:

 You are a professional teacher of English. You will check the English grammar of the following passage and revise it. First, please show your revised passage. Afte that, I want you to make a detailed list of how you fixed it and why. In addition, add some positive feedbacks on the original passage with focus on its contents. Please do not use difficult vocabulary when you revise the passage, as this passage was written by a Japanese learner of English.

・プロンプト自体をいろいろ調整すれば、添削では「この構文を出来るだけ使って書き直してくれ」 など指定もできます。

・ ある程度翻訳も出来るので、自分は高校3年生の和文英訳の添削指導にも使っています(「こういう 日本語を英語に翻訳した。あってるか確認して。どう直したらいいかも教えて。翻訳した英文は以 下のものだよ」というプロンプトを与えます。いろいろ教員の目を通さないといけない部分もあり ますが、当たり前な文法ミスや訳ぬけは修正してくれるので利用しています。生徒には「AIの修正 のアドバイスをどう利用して、自分の訳を修正するかの判断は、最終的に皆さんの責任です」と言 っています)。英文和訳の添削にも、少しだけ使い始めています。

■手順4 Microsoft forms (google formsでも)で生徒から解答を回収する。

- ・英作文を生徒に書かせて、microsoft forms 上または、google forms から回収します。
- ・個人情報の扱いについて、留意する必要があります。ちなみにChatGPTには、もちろん英文だけを 送っています。当然、生徒の出席番号・個人名などは外部に送っていません)。

■手順5 英文のコピペと添削処理

- ・手順3で用意したファイルのセルに、生徒から回収した情報の必要な部分をコピペします。
- ・上手くいけば、数分で40人程度の英作文(80語程度)が終わります。終わったら、勝手に添削され た内容がセルに表示されます。
- ・上手くいかない場合は、こんな原因です:
	- ① サーバーが重くて、タイムアウトしてしまった。 ある程度の時間が、データを送ってから経ったけれども、返信が無かった場合エラー表示にな ります。使っている拡張機能ごとに、エラーの表示が異なります。たとえば、GPT for Excel では何度か試したけれども、上手くいかなかったら最終的に「0」の表示になります。そんな 場合、関数を上書きするなどして、再試行させます。

だいたい、平日の日中は重いことが多いです。休日はかなりスムーズに40~200ぐらいの添 削リクエストが数分でエラー無しに終わります。

- ② 拡張機能のサービスが更新して、拡張機能が一時的に無効になっている。 アドインのボタンをもう一度触ってみたり、ファイルを一度閉じてもう一度開いたりすると 上手くいくことがあります。
- ③ 関数のコピペが変になってしまった。関数で参照するセルがズレてしまっている。

\*拡張機能はそれぞれ、頻繁に仕様が変わったりしています。原因が良くわからなくて、数時間ほ ど放置しておいてもう一度試したら、なぜかうまくいった様なことが何度かありました。

■手順6 Wordで差し込み印刷

最後に、Word の差し込み文章機能を用いて、添削データの入ったエクセルファイルからデータを読み取 って印刷します。差し込み印刷自体は、住所の宛先の印刷などで一般的に利用されている機能です。やり 方が分からなければ、google で検索すると詳しいやり方の説明が分かると思います。

以上が、自分が行っている AI を利用して1クラス分の自由英作文の添削を(上手くいけば)、5分~1 0分で処理している手順になります。いろいろ皆さん自身で工夫して利用してみて下さい。